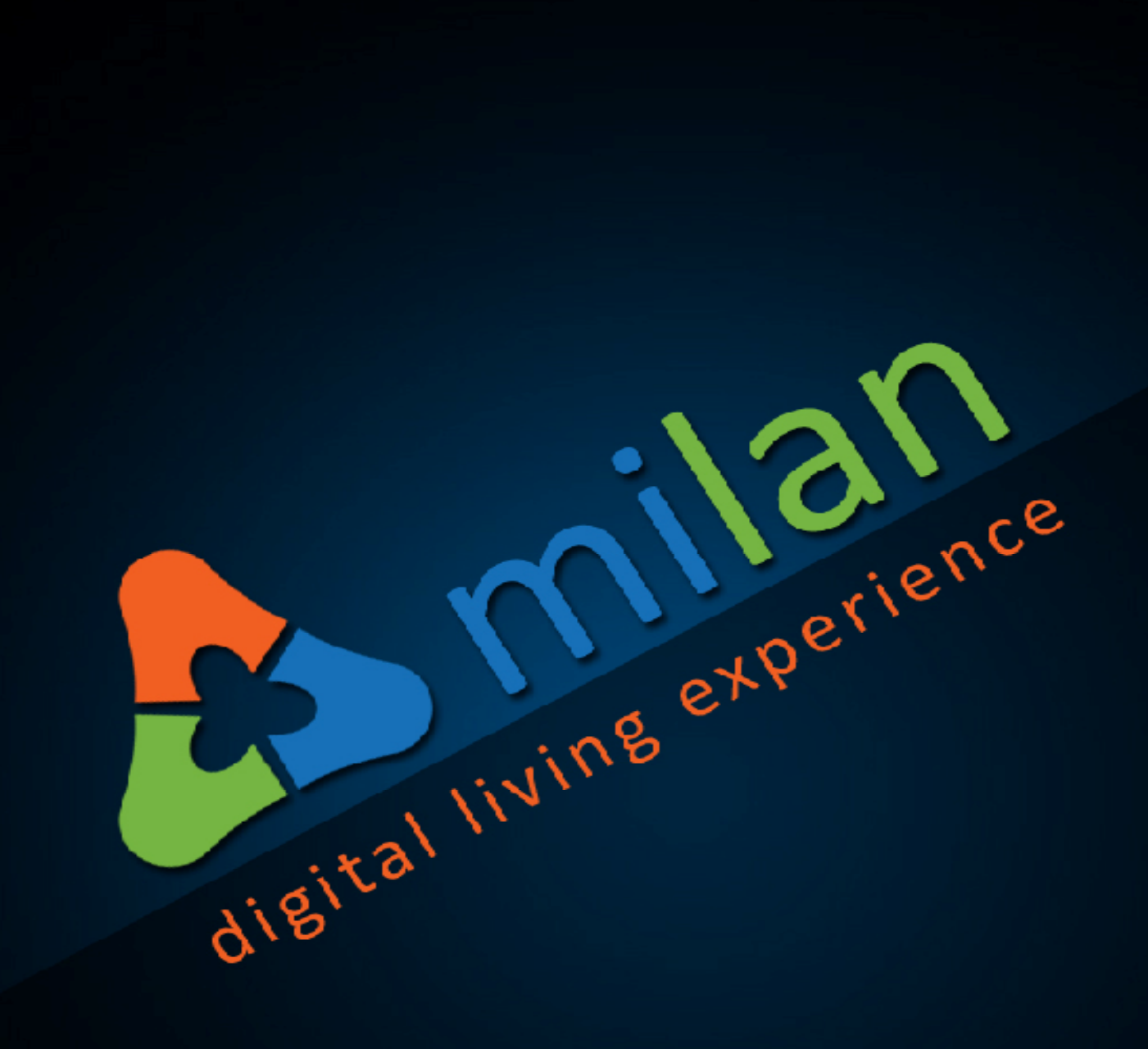

# **MILAN VORTEX GPS PERSONAL TRACKER USER MANUAL**

Powered by inspiring beautiful living

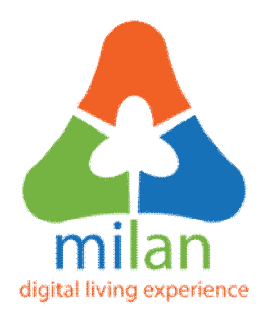

**SLGT02**

**Milan Vortex GPS Personal Tracker**

**User Manual**

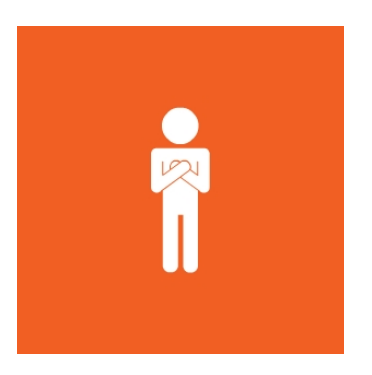

**Promoting Secure Living**

# **Offered by**

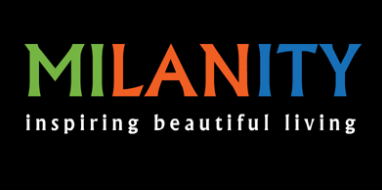

**[www.milanity.com](http://www.milanity.com)**

# **Table of contents**

- 1. Introduction
- 2. Product Description
- 3. Features and Specifications
- 4. Method of use
- 5. Warranty policy

#### **1. Introduction**

Thank you for purchasing Milanity's digital living products. We have designed and developed our products with emphasis on ease-of-use and cost-effectiveness. This manual contains information on the features and specifications of this product and its installation procedures. When this product is installed and used in the intended manner, you will be able to enjoy the vast benefits that Milan Digital Living Experience (DLE) has to offer.

#### **2. Product Description**

The Milan Vortex GPS Personal Tracker can help track any person or object easily such as the elderly, children, vehicles and valuable property.

#### **3. Features and Specifications**

The following are the key features and specifications of this product:

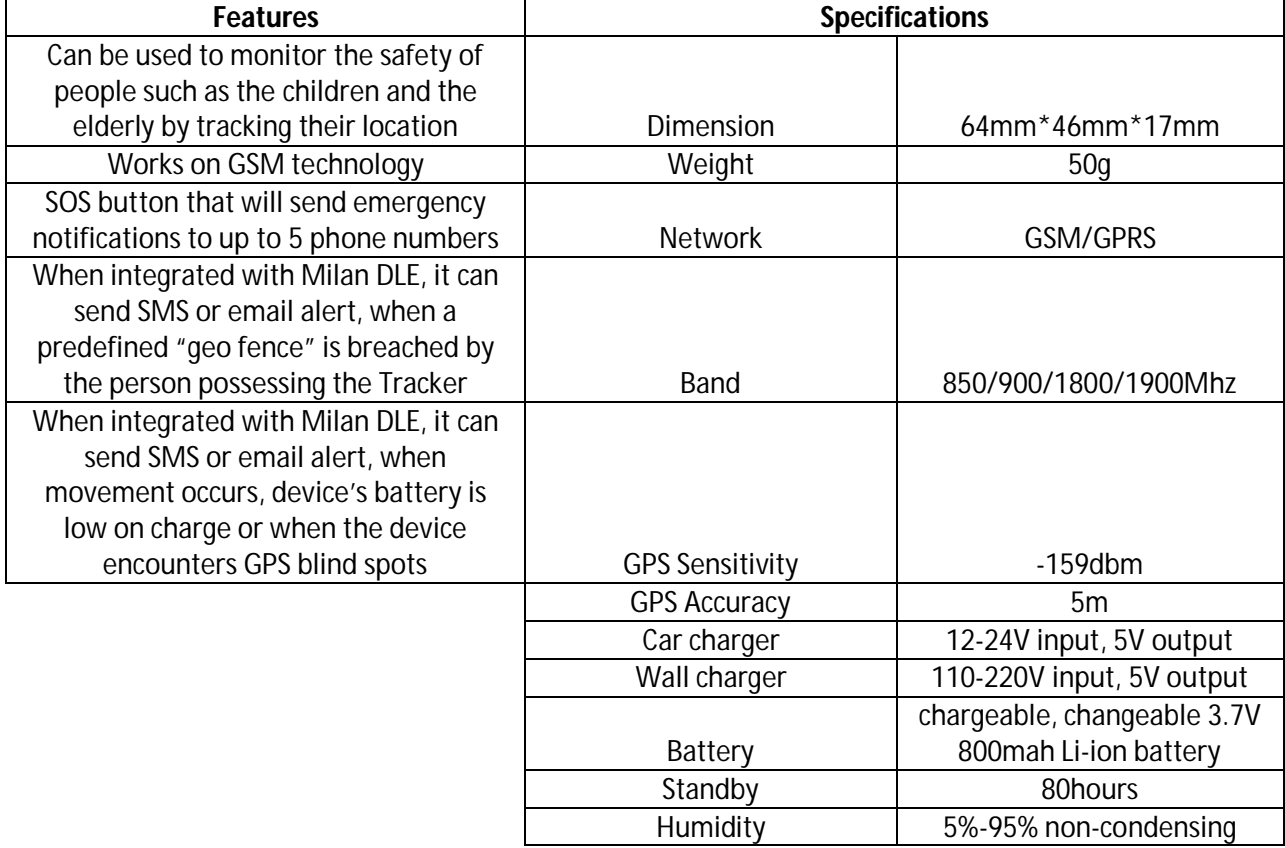

#### **4. Method of use**

It is easy to use the Milan Vortex GPS Personal Tracker

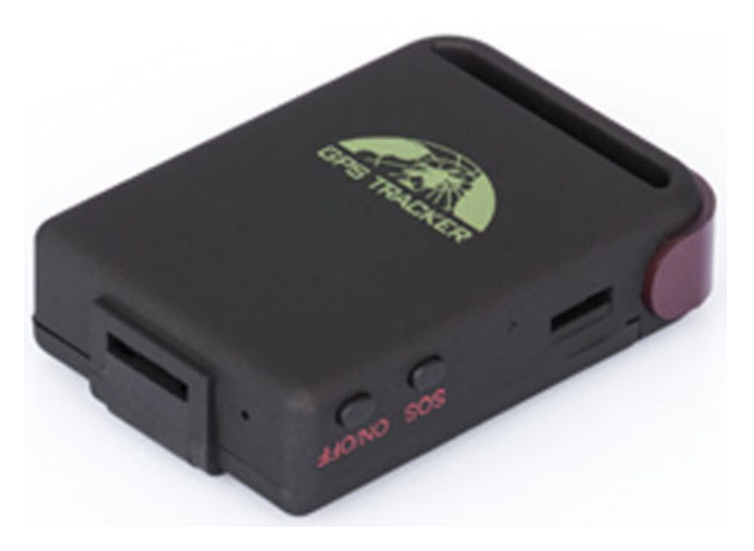

#### **Figure 1: Milan Vortex GPS Personal Tracker**

**Step 1:** Open the rear cover, and pick out the battery.

**Step 2:** Push the foil up according the arrow on the foil and load the micro SD card and push back, put the SIM card into the holder.

**Step 3:** Turn on the unit outdoors by pressing the "on/off" button until the indicator is on.

**Step 4:** Send "begin+password" (default password is 123456) in SMS to the unit, it will reply "begin ok" and initialize all the settings. For example, send SMS "begin123456" to the tracker via a cell phone.

**Step 5:** In 10 or 40 seconds, the unit will begin to work and acquire the GSM signals as well as the GPS signals. The indicator will keep flashing every 3 seconds when the unit has received the signals.

**Step 6:** To change the password of the tracker send SMS "password+oldpassword+space+new password" to it. For example, send SMS "password123456 555555" to the tracker via a cell phone.

#### **Step 7:**

#### **For Authorization:**

There are only 5 cell phone numbers able to be authorized, be sure to set the authorization phone number before use.

• Call the tracker 10 times continuously and get position correctly, then it will make the cell phone number as authorized number automatically.

• Send SMS as "admin+password+space+cell phone number" to set up a authorized number. For example, send SMS "admin123456 +919876543210" to the tracker via a first authorized number and unit will reply "admin ok!" in SMS.

## **Step 8:**

# **APN Settings:**

- These APN settings are required to activate the GPRS, in order to integrate the device with Milan, you must do these settings.
- Text the tracker a SMS "APN+password+space+your local APN" via a cell phone and if succeeded in setup, the tracker will return the message "APN OK". For example, send SMS command "APN123456 aircelgprs.po". If succeeded, "APN OK" is returned by the tracker in SMS.

Note: 123456 is password of the tracker and aircelgprs.po is the APN of Indian Mobile (one of the GSM operator in India).

## **Step 9:**

# **TCP/UDP Switch:**

- These TCP/UDP switch are required to keep alive data, in order to integrate the device with Milan, you must do these settings.
- Text the tracker a SMS "gprs+password,0,0" via a cell phone For example, send SMS command "gprs123456,0,0".

Note: 123456 is password of the tracker.

**Step 10:** In order to monitor the GPS Personal tracker from Infospace, we need to integrate this device with Milanity Server.

## **Integration with Milan DLE:**

In order to monitor Milan Vortex GPS Personal Tracker through Android and iOS application we need to integrate it to Milanity server.

- Send a SMS as "adminip+password+space+IP address of Milanity server + space+portnumber".
- If succeeded, "adminip OK" is returned by the device in SMS. For example, send SMS command "adminip123456 52.8.250.37 9762" to the tracker device, If succeeded "adminip OK" will be returned by the device in SMS. Note: 123456 is default password, 52.8.250.37 is the Milanity Server IP and 9762 default port for Milanity Server.

Now it's time to experience Digital living.

#### **5. Warranty Policy:**

This Limited Warranty offered to the original purchaser only applies to products purchased directly from a Milanity authorized partner by the original purchaser. Milanity warrants this product for one (1) year from the date of purchase with respect to defects arising from materials or workmanship, with the exceptions as stated below.

This Limited Warranty does not cover damages resulting from misuse, accident, modifications or alterations to the hardware or software, tampering, using the product in an unsuitable environment, improper maintenance or failure to use the product as specified in the instructions.

All Rights Reserved. © 2015 Milanity. All non-Milan DLE brands and product names are trademarks or registered trademarks of their respective companies. Product appearance and/or specifications are subject to change without notice.

www.milanity.com